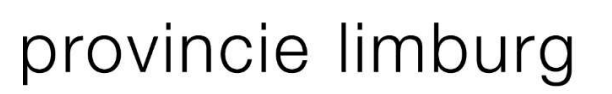

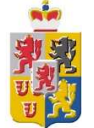

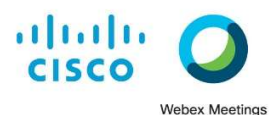

## Deelnemen aan een Webex Event of Webex Meeting (iPhone\iPad\Windows computer)

#### iPhone

- 1. Installeer de 'Cisco Webex Meetings' app vanuit de Appstore (als deze nog niet op je iPhone staat)
- 2. Klik op de uitnodigingslink van het Webex Event of de Webex Meeting.
- 3. De de 'Cisco Webex Meetings' app start automatisch.
- 4. Voer je naam en e-mail adres in.
- 5. Bij vragen voor toegang tot je camera en microfoon, kies je 'OK'.
- 6. Klik op 'deelnemen'.

## iPad

- 1. Installeer de 'Cisco Webex Meetings' app vanuit de Appstore (als deze nog niet op je iPad staat)
- 2. Klik op de uitnodigingslink van het Webex Event of de Webex Meeting.
- 3. De de 'Cisco Webex Meetings' app start automatisch.
- 4. Vul je voornaam, achternaam en e-mailadres in. Het wachtwoord is ingevuld (wijzig deze niet). Indien dit wachtwoord onjuist of leeg is, vul je het wachtwoord handmatig in. Kies dan 'nu deelnemen'
- 5. Indien nodig, voer je naam en e-mail adres nogmaals in.
- 6. Bij vragen voor toegang tot je camera of microfoon kies je 'OK'.
- 7. Kies dan voor 'deelnemen'.

## Windows computer

- 1. Klik op de uitnodigingslink van het Webex Event of de Webex Meeting.
- 2. Vul je voornaam, achternaam en e-mailadres in. Het gebeurteniswachtwoord is ingevuld. Indien dit wachtwoord onjuist of leeg is, vul je het wachtwoord handmatig in. Kies dan 'nu deelnemen'
- 3. Webex Event: Kies onderaan voor 'Gebruik een tijdelijke toepassing' en open het gedownloade exe-bestand Webex Meetings: Kies 'Deelnemen vanuit de browser' of installeer de Webex Meetings bureaublad-app

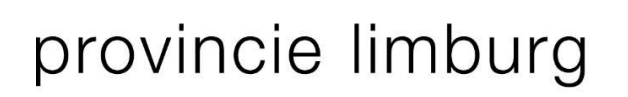

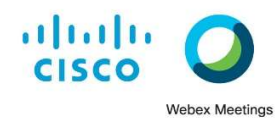

## Hand opsteken functie binnen Webex als deelnemer (iPhone\iPad\Windows computer)

#### iPhone en iPad

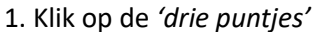

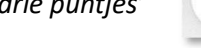

- 2. Klik op 'hand opsteken'
- 3. Als je klaar bent, moet je zelf weer je hand omlaag doen via deze zelfde methode

#### Windows computer

- 1. Klik op 'Deelnemers'
- 2. Er verschijnt in de kolom een handje welke je kunt aanklikken.
- 3. Als je klaar bent, moet je zelf weer je hand omlaag doen

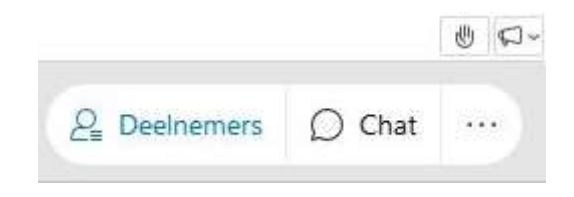

## Chat functie binnen Webex als deelnemer (iPhone\iPad\Windows computer)

#### iPhone en iPad

- 1. Klik op het 'poppetje met drie streepjes'
- 2. Klik op 'Chatten' > 'Chatten met alle panelleden'

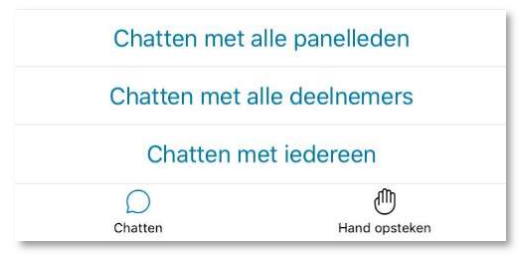

#### Windows computer

- 1. Klik op de tekstballon 'Chat'
- 2. Er opent rechts een 'Chat' venster waarbij je moet kiezen voor 'aan: Alle panelleden' Je kunt je opmerking typen en verzenden met 'Enter'

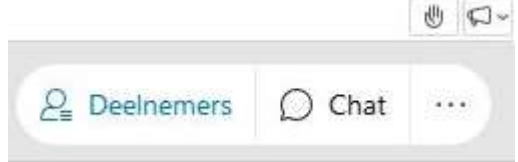

Alleen door te chatten naar alle panelleden zal je vraag gelezen worden door de moderator

# provincie limburg

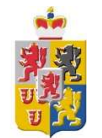

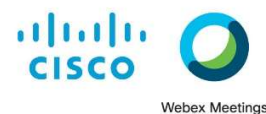

Gebruik maken van de Vraag & Antwoord functie binnen Webex als deelnemer (iPhone\iPad\Windows computer)

 $\rightarrow$ 

## iPhone en iPad

- 1. Klik op de 'drie puntjes'
- 2. Klik op 'V&A'

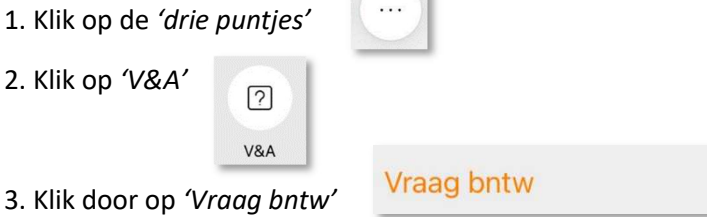

4. Type je vraag en klik op 'Verzenden'

 $\boxed{2}$ V&A

Standaard gaat de vraag automatisch naar 'Alle panelleden'. Dit niet aanpassen a.u.b.

## Windows computer

- 1. Klik naast Deelnemers op 'V&A'
- 2. Type je vraag en klik op 'Verzenden'

Standaard gaat de vraag automatisch naar 'Alle panelleden'. Dit niet aanpassen a.u.b.

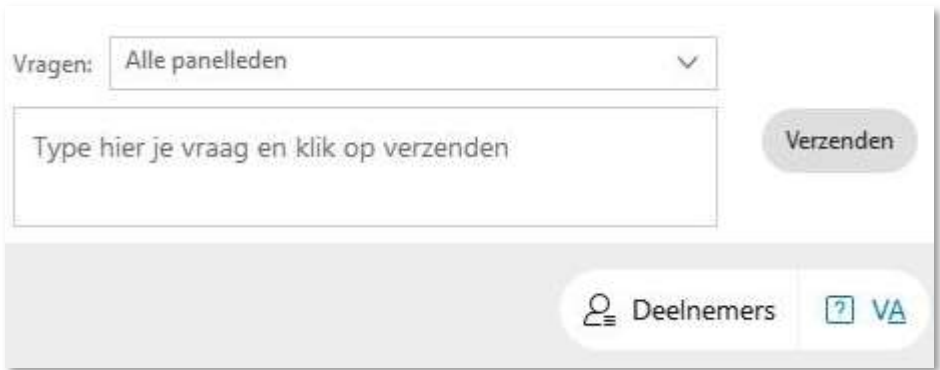